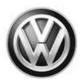

# Customer Satisfaction Campaign Code: 91W4

| Subject                     | Performance Monitor                                                                                                    |            |                                                   |                                                                                 |  |  |
|-----------------------------|----------------------------------------------------------------------------------------------------|------------|---------------------------------------------------|---------------------------------------------------------------------------------|--|--|
| Release Date                | September 13, 2019                                                                                                    |            |                                                   |                                                                                 |  |  |
| Affected Vehicles           | Country                                                                                                    | Model Year | Vehicle                                           |                                                                                 |  |  |
|                             | USA                                                                                                    | 2019       | GOLF R GP                                         |                                                                                 |  |  |
|                             | CAN                                                                                                    | 2019       | GOLF R GP                                         |                                                                                 |  |  |
|                             | <ul> <li>Check Campaigns/Actions screen in Elsa on the day of repair to verify that a VIN qualifies for repair under this action. Elsa is the <u>only</u> valid campaign inquiry &amp; verification source.</li> <li>Campaign status must show "open."</li> <li>If Elsa shows other open action(s), inform your customer so that the work can also be completed at the same time the vehicle is in the workshop for this campaign.</li> </ul> |            |                                                   |                                                                                 |  |  |
| Problem Description         | The Performance Monitor was not activated for certain 2019 model year Volkswagen Golf R vehicles.                                                                                                    |            |                                                   |                                                                                 |  |  |
| <b>Corrective Action</b>    | Enable the Performance Monitor feature.                                                                                                    |            |                                                   |                                                                                 |  |  |
| Parts Information           | No parts needed.                                                                                                    |            |                                                   |                                                                                 |  |  |
| Code Visibility             | On or about September 13 2019, affected vehicles will be listed on the Inventory Vehicle Open<br>Campaign Action report under My Dealership Reports (found on <u>www.vwhub.com</u> & OMD Web).<br>A list will not be posted for dealers who do not have any affected vehicles.<br>On or about September 13, 2019, this campaign code will show open on affected vehicles in<br>Elsa.                                                          |            |                                                   |                                                                                 |  |  |
|                             |                                                                                                    |            |                                                   |                                                                                 |  |  |
|                             | On or about September 13, 2019, affected vehicles will be identified with this campaign code in the VIN Lookup tool at <u>www.vw.com.</u>                                                                                                    |            |                                                   |                                                                                 |  |  |
| Owner Notification          | Owner notification will take place in September 2019. Owner letter examples are included in this bulletin for your reference.                                                                                                    |            |                                                   |                                                                                 |  |  |
| Campaign Expiration<br>Date | This campaign expires on <b>December 31, 2022.</b> Repairs must be performed on or before this date to be eligible for payment. Keep this expiration date in mind when scheduling customers for this action. If a customer wishes to have this service performed after the expiration date, your dealerships normal costs associated with this repair will apply.                                                                             |            |                                                   |                                                                                 |  |  |
| Additional Information      |                                                                                                    |            | ealership about this ac<br>ontact Warranty if you | ction, including Sales, Service, Parts have any questions.                      |  |  |
|                             | Dealers mus<br>delivery to c                                                                                                    |            | affected inventory vehicl                         | e has this campaign completed before                                            |  |  |
|                             |                                                                                                    |            |                                                   | 0 000) after work is complete.<br>bel Ordering portal at <u>www.vwhub.com</u> . |  |  |
|                             |                                                                                                    |            |                                                   |                                                                                 |  |  |

#### **Claim Entry Instructions**

After campaign has been completed, enter claim as soon as possible to help prevent work from being duplicated elsewhere. Attach the Elsa screen print showing action open on the day of repair to the repair order.

If customer refused campaign work:

- U.S. dealers: Submit request via WISE under the Campaigns/Update/Recall Closure option. ~
- Canada dealers: Upload the repair order [signed by customer] to Volkswagen WIN/Operations/Campaign √ Closure.

| 0099                                                                                                    |  |  |  |
|----------------------------------------------------------------------------------------------------|--|--|--|
| WWO                                                                                                    |  |  |  |
| Sold vehicle: 7 10                                                                                                    |  |  |  |
| Unsold vehicle: 7 90                                                                                                    |  |  |  |
|                                                                                                    |  |  |  |
| Do not claim wash/loaner under this action                                                                                                    |  |  |  |
| <b>U.S.A.:</b> Loaner/rental coverage cannot be claimed under this action. However, loaner/rental may be covered under the mobility program. Please refer to section 3.30 in the Volkswagen Warranty Policy and Procedures Manual for loaner claims information and reimbursement details. |  |  |  |
| <b><u>Canada</u></b> : Loaner/rental coverage cannot be claimed under this action. Please refer to Volkswagen Service Loaner Program to determine loaner eligibility.                                                                                                    |  |  |  |
|                                                                                                    |  |  |  |
|                                                                                                    |  |  |  |
|                                                                                                    |  |  |  |
|                                                                                                    |  |  |  |
|                                                                                                    |  |  |  |
| protocol                                                                                                    |  |  |  |
|                                                                                                    |  |  |  |
|                                                                                                    |  |  |  |

<MONTH YEAR>

<CUSTOMER NAME> <CUSTOMER ADDRESS> <CUSTOMER CITY STATE ZIPCODE>

This notice applies to your vehicle: <VIN>

#### Subject: **Customer Satisfaction Campaign 91W4 - Performance Monitor** Certain 2019 Model Year Volkswagen Golf R Vehicles

Dear Volkswagen Owner,

As part of Volkswagen's ongoing commitment to customer satisfaction, we are informing you of our decision to conduct a customer satisfaction campaign on certain 2019 model year Volkswagen Golf R vehicles. Our records show that you are the owner of a vehicle affected by this action.

| What is the issue?                                                 | The Performance Monitor was not activated for certain 2019 model year Volkswagen Golf R vehicles. Please see your vehicle owner's manual for more information on this feature.                                                                                                    |
|--------------------------------------------------------------------|----------------------------------------------------------------------------------------------------|
| What will we do?                                                   | Your authorized Volkswagen dealer will enable the Performance Monitor feature. This work will take less than an hour to complete and will be performed for you free of charge. Please keep in mind that your dealer may need additional time for the preparation of the repair, as well as to accommodate their daily workshop schedule.                    |
| What should you do?                                                | Please contact your authorized Volkswagen dealer as soon as possible to schedule this service. To set up an appointment online, please visit <a href="http://www.vw.com/find-a-dealer">www.vw.com/find-a-dealer</a> .                                                                                                    |
|                                                                    | This customer satisfaction campaign will be available for you free of charge <b>only until</b><br><u><b>December 31, 2022.</b></u> If you wish to have this service performed after that date, your dealer's normal costs associated with this repair will apply.                                                                                           |
| Lease vehicles and<br>address changes                              | If you are the lessor and registered owner of the vehicle identified in this action, please forward this letter immediately via first-class mail to the lessee within ten (10) days of receipt. If you have changed your address or sold the vehicle, please fill out the enclosed prepaid Owner Reply card and mail it to us so we can update our records. |
| Can we assist you<br>further?                                      | If your authorized Volkswagen dealer fails or is unable to complete this work free of charge within a reasonable time, or if you should have any questions about this communication, please reach out to us using your preferred method of communication at <u>www.vw.com/contact</u> or by calling us at 800-893-5298.                                     |
| Checking your vehicle<br>for open Recalls and<br>Service Campaigns | To check your vehicle's eligibility for repair under this or any other recall/service campaign, please visit <a href="www.vw.com/owners/recalls">www.vw.com/owners/recalls</a> and enter your Vehicle Identification Number (VIN) into the Recall/Service Campaign Lookup tool.                                                                             |

We apologize for any inconvenience this matter may cause; however we are taking this action to help ensure your vehicle continues to meet and exceed your expectations.

Sincerely,

Volkswagen Customer Protection

#### **Customer Letter Example (CANADA)**

<MONTH YEAR>

<CUSTOMER NAME> <CUSTOMER ADDRESS> <CUSTOMER CITY STATE ZIPCODE>

This notice applies to your vehicle: <VIN>

#### Customer Satisfaction Campaign 91W4 - Performance Monitor Subject: Certain 2019 Model Year Volkswagen Golf R Vehicles

Dear Volkswagen Owner,

As part of Volkswagen's ongoing commitment to customer satisfaction, we are informing you of our decision to conduct a customer satisfaction campaign on certain 2019 model year Volkswagen Golf R vehicles. Our records show that you are the owner of a vehicle affected by this action.

| What is the issue?                    | The Performance Monitor was not activated for certain 2019 model year Volkswagen Golf R vehicles. Please see your vehicle owner's manual for more information on this feature.                                                                                                    |
|---------------------------------------|----------------------------------------------------------------------------------------------------|
| What will we do?                      | Your authorized Volkswagen dealer will enable the Performance Monitor feature. This work will take less than an hour to complete and will be performed for you free of charge. Please keep in mind that your dealer may need additional time for the preparation of the repair, as well as to accommodate their daily workshop schedule.                    |
| What should you do?                   | Please contact your authorized Volkswagen dealer as soon as possible to schedule this service.                                                                                                    |
|                                       | This customer satisfaction campaign will be available for you free of charge <b>only until</b><br><b>December 31, 2022.</b> If you wish to have this service performed after that date, your dealer's normal costs associated with this repair will apply.                                                                                                  |
| Lease vehicles and<br>address changes | If you are the lessor and registered owner of the vehicle identified in this action, please forward this letter immediately via first-class mail to the lessee within ten (10) days of receipt. If you have changed your address or sold the vehicle, please fill out the enclosed prepaid Owner Reply card and mail it to us so we can update our records. |
| Can we assist you<br>further?         | If your authorized Volkswagen dealer fails or is unable to complete this work free of charge within a reasonable time, please contact Customer Relations, Monday through Friday from 8AM to 8PM EST by phone at 1-800-822-8987 or via our "Contact Us" page at <u>www.vw.ca</u> .                                                                           |

We apologize for any inconvenience this matter may cause; however we are taking this action to help ensure your vehicle continues to meet and exceed your expectations.

Sincerely,

Volkswagen Customer Protection

### **I**NOTE

- Damages resulting from improper repair or failure to follow these work instructions are the dealer's responsibility and are not eligible for reimbursement under this action.
- Diagnosis and repair of pre-existing conditions in the vehicle are not covered under this action.

#### **Required Tools**

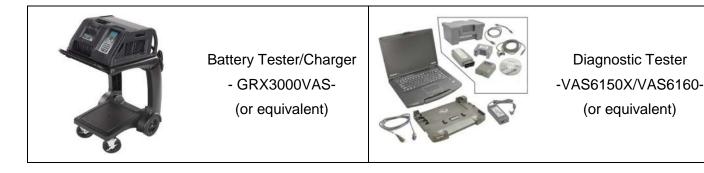

Repair Instruction

#### Section A - Check for Previous Repair

#### 

If Campaign Completion label is present, no further work is required.

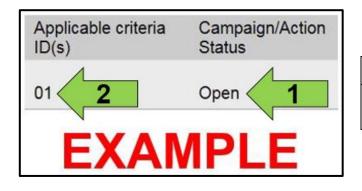

• Enter the VIN in Elsa and proceed to the "Campaign/Action" screen.

#### 

On the date of repair, print this screen and keep a copy with the repair order.

- Confirm the Campaign/Action is open <arrow 1>. If the status is closed, no further work is required.
- Note the Applicable Criteria ID <arrow 2> for use in determining the correct work to be done and corresponding parts associated.
- All Safety Recalls MUST be completed before starting this Campaign.

Proceed to Section B.

• A VTA WEB ticket <arrow> must be created to obtain a SWaP key activation code to activate the Performance Monitor feature.

|                        | Technica                                                                   | Technical Assistance |  |  |
|------------------------|----------------------------------------------------------------------------|----------------------|--|--|
| Create Ticket          |                                                                            |                      |  |  |
| Ticket Information     |                                                                            |                      |  |  |
| Concern Type:          |                                                                            | Technician Email:    |  |  |
| Technician Name:       | Valid tech name                                                            | Dealer Code:         |  |  |
|                        |                                                                            |                      |  |  |
| Vehicle Information    |                                                                            |                      |  |  |
| VIN:                   |                                                                            | Make:                |  |  |
| Model:                 |                                                                            | Model Year:          |  |  |
| Mileage:<br>Web ticket | 4278                                                                       | Engine Code:         |  |  |
| Contact Options:       | ○I will call now<br>●I will wait for web response (up to 2 business hours) | Transmission Code:   |  |  |
|                        |                                                                            |                      |  |  |

- When creating the WEB ticket, be sure to enter a contact phone number at the bottom of the Technician's Questionnaire.
- After the VTA Technical Consultant reviews the vehicle information, the WEB ticket will be updated with the following information that will be entered during the test plan:
  - o Activation code
  - o Activation number
  - o Activation PIN
- Once the WEB ticket is updated with the necessary information, Proceed to Section C.

#### 

SWaP keys provided by the helpline can only be used on the VIN they have been provided for. Once they have been used they cannot be used again.

## Prior to launching the VAS Diagnostic Tester and starting an update, ensure the following conditions are met: The ODIS software is completely up to date. Refer to the "Alerts" section on ServiceNet home page for the current ODIS version. The battery charger is connected to the vehicle battery and remains connected for the duration of the software update. Battery voltage must remain above 12.5 volts for the duration of the software update. Failure to do so may cause the update to fail, which could result in damage to the control module. Control modules damaged by insufficient voltage will not be covered. The screen saver and power saving settings are off. Failure to do so may result in the tester entering power save mode during the software update, which could result in damage to the control module. The VAS Diagnostic Tester is plugged in using the supplied power adapters. Under no circumstances should the tester be used on battery power alone during the software update. Failure to do so may result in the tester powering off during the update, which could result in damage to the control module. If using a Bluetooth transmitter head, it is connected to the tester with a USB cable. Performing a software update using a Bluetooth connection increases the risk of losing connection during the update, which could result in damage to the control module. It also greatly increases the time required to perform the update. Requests for additional time or parts will be denied if the GFF log shows the update was performed using Bluetooth. The Bluetooth function of the scan tool is physically switched off <see pictures below>.

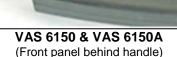

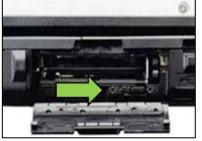

VAS 6150B (Right side behind WIRELESS door)

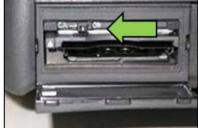

VAS 6150C/D (Left side behind SC/EX door)

#### 

Radiator Fan(s) may cycle ON high speed during the Update Process! There is a serious risk that personal injury may result if contact is made with spinning fan blades. Keep hands and all objects away from Radiator Fan(s) during Update Process!

#### 

To Update-Programming using SVM, review and follow instructions in Technical Bulletin 2014603: Software Version Management (SVM) Operating Instructions.

The SVM Process must be completed in its entirety so the database receives the update confirmation response. A warranty claim may not be reimbursed if there is no confirmation response to support the claim.

- Open the hood.
- Open the battery cover.
- Switch the ignition on.
- Apply the parking brake.
- Switch off all consumers (headlights, heated seats, climate control, etc.).
- Connect the VAS6150X/VAS6160X Diagnostic Tester to the vehicle.
- Start the ODIS program.
- Attach the GRX3000VAS Tester/Charger (or equivalent) to the vehicle battery.

#### 

#### Vehicles with Battery Monitoring Control Module -J367- and/or an EFB Battery:

When connecting the charger to the battery, connect the positive cable to the positive terminal of the battery and connect the negative cable to the grounding lug on the chassis. DO NOT connect the ground cable directly to negative terminal of the battery.

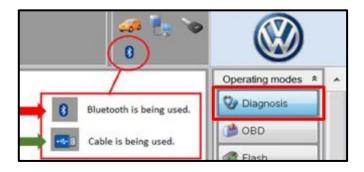

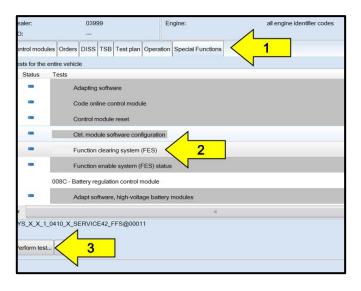

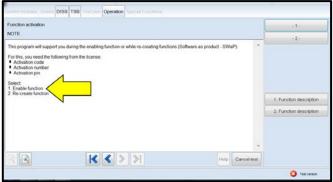

| Importer:<br>Dealer:<br>RO:                                                                                                    | VIN:<br>Engine:                                                                            | 3VW<br>all engine identifier codes | an 🛃 🍗            |                        | )        |
|----------------------------------------------------------------------------------------------------|--------------------------------------------------------------------------------------------|------------------------------------|-------------------|------------------------|----------|
| Control worksless Hassidia Coders D                                                                                                    | ISS TSB Test (the Operation Special                                                        |                                    | Complete/Continue | Operating mo           | _        |
| EndOLline Session Return<br>Return<br>sit, Parameter, Dala, RS, In 🗢 *<br>Assigning Junction:<br>LODICAL_LINK_In 🗢 LL_Inkot<br>Activation:<br>Evaluatin condition | The following FS ID<br>VSC 1: 00060400 /<br>VSC 2:<br>VSC 3:<br>VSC 4:<br>VSC 5:<br>VSC 5: | o(s) is/are enabled:               |                   | C Trenk                | urt<br>v |
| Parameterize counter evaluation<br>Evaluate condition                                                                                                    | VSC 6:<br>VSC 7:<br>VSC 8:<br>VSC 9:                                                       | Hop Cancelles                      |                   | Extras<br>Help<br>Into | 0        |

- Confirm that scan tool is communicating with the diagnostic head by USB <Green Arrow>.
  - If the Bluetooth symbol is shown <Red Arrow> then disconnect the diagnostic head from the vehicle and reconnect the USB cable to the diagnostic head and then reattach to the vehicle.
- Upon ODIS startup, verify the "Diagnosis" operating mode is selected <as shown>.
- Once the GFF scan is complete, select "Special functions" <arrow 1>, then "Function clearing system (FES)" <arrow 2>, then select "Perform test" <arrow 3>.

- Select the option to "Enable function".
- Follow the on-screen prompts and enter the activation code, activation number and activation PIN when prompted.
- Follow the on-screen prompts.
- Enter your GEKO ID when prompted and follow the on-screen prompts.
- Verify the license ID number <arrow> is displayed.

#### i tip

- The license ID number <arrow> assures that the Performance Monitor feature has been activated.
- The list of enabled FS ID(s) may vary based on what other features are already enabled.
- Select "Complete/Continue" and follow the onscreen prompts.

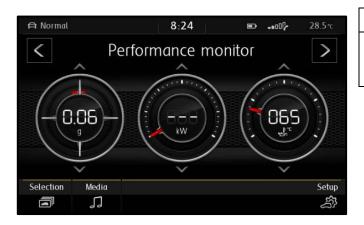

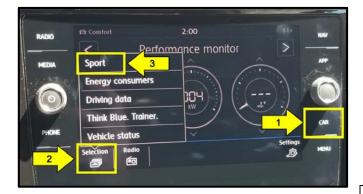

- Exit GFF and send diagnostic protocol online when prompted.
- Disconnect the VAS tester.
- Switch off and disconnect the battery charger.
- Reinstall the battery cover.

#### **i** TIP

Advise the customer to reference the owner's manual for information regarding the Performance Monitor feature.

- The feature may not activate until the following is performed:
  - Disconnect scan tool from vehicle.
  - Shut igntion off.
  - Remove key from vehicle and lock vehicle with remote.
  - Wait approximately one minute for cluster to go blank.
- When the ignition is turned back on, the feature should now be available.
- The Performance Montitor feature can be accessed as follows:
  - Select CAR <arrow 1>.
  - Open the Selection menu <arrow 2>.
  - Select **Sport** <arrow 3>.

#### **i** TIP

If the feature does not appear to be active right away, an additional key cycle and longer "bus sleep" may be required.

Proceed to Section D.

• Fill out and affix Campaign Completion Label, part number CAMP 010 000, next to the vehicle emission control information label.

### **i** TIP

Ensure Campaign Completion Label does not cover any existing label(s).